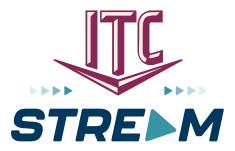

# Apple TV – Siri Remote

Use this guide in conjunction with your Apple TV

1.800.417.8667 www.itc-web.com

# Adding ITC Stream To Your Apple TV

To add ITC Stream to your Apple TV, press the TV/Control Center button and use your clickpad to open the App Store. Select the Search option on the top-level menu and use the on-screen keyboard to type in ITC Stream.

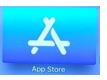

Select and click the Install button to begin the installation. Once the installation is completed, you will be prompted for a Login and Passphrase. If you haven't received it, please contact our office.

Once you have connected your first device, you can create your own login and passphrase for new devices. This is detailed in the section entitled How to Activate a New Device.

#### **How to Use Your Remote**

You can use the clickpad to press left/right/up/down or swipe to navigate through your ITC Stream TV screens. To return to the previous screen press the back button. To return to the Apple TV home screen press the TV/Control Center button.

### **Watching ITC Stream**

From the Home Screen, use the clickpad to highlight the ITC Stream icon and open your Channel Guide. Navigate up or down on the clickpad to highlight a channel that you want to watch, then press the Play/Pause button to watch the program.

### **Channel Surfing From A Live Program**

You can navigate to the next highest or lowest channel number from a live program that you are watching by pressing up on the clickpad to go to a higher numbered channel, or by pressing down on the clickpad to move to a lower numbered channel.

### **Jump to Channel Feature**

From the Program Guide, press the center of your remote ring twice. A

number screen will display that allows you to enter a specific channel number. Press the right or left side of the remote ring to highlight the channel number you want to watch, pressing the center of the remote ring to enter each number. Highlight Done and press the center of your remote ring to go to the selected channel. Press the Play/ Pause button to watch the channel.

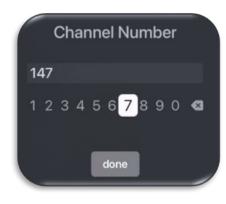

#### Siri Remote (2nd generation)

Please enter your Login and Passphrase to Sign In

Sign In

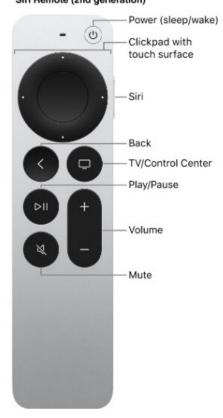

### **Program Search Features**

Use the Search feature from the Tab Bar to find Live, Recorded, and Future programs that can be recorded. Highlight and select Search to open the program search. Use your clickpad and navigate left or right to highlight letters

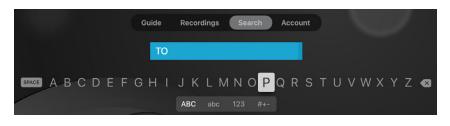

that correspond with the program you are searching for to see results. You can also use the voice activation feature by holding the Microphone button and clearly saying the name of the program that you are searching for. *Note: Dictation mode must be activated in your Apple TV General Settings and the letter bar search* 

must be displayed to use the microphone feature.

The results will include Live and Future times for the programs that match your search. Use your clickpad to select your program either from the Live TV or Recordings results. Follow the instructions in this guide for watching or recording any of these programs.

### **Frequently Watched Programs**

When watching a live program, if you would like to view one of your frequently watched channels without going back to the guide, swipe down on the clickpad to see a list of your favorite channels. Click or swipe left or right on your clickpad to highlight the new channel that you would like to watch, and press the Play/Pause button or the center of the clickpad to switch to this channel.

# **Quick Guide**

During a live program, swipe down on the center of your remote ring to pull down the menu list of your most recently watched channels. Press left or right on the remote ring to choose a new channel and press the center of your remote ring to watch it.

#### **For You Feature**

This feature is "For You" if you prefer a poster view format instead of a traditional Channel Guide look. For You gives you quick access to Channels You've Watched, Channels Popular in Your Area, Movies On Now, Movies On Soon, and Recent Recordings. To access For You from the Program Guide, press the Back button on the remote and use the clickpad to select the For You option.

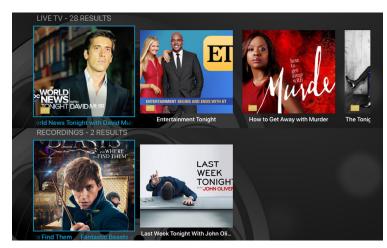

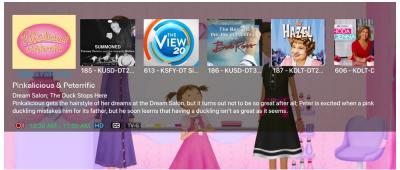

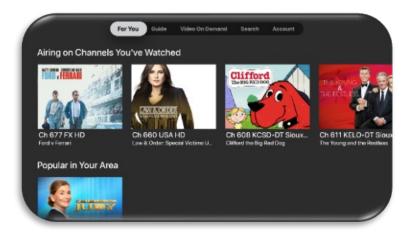

#### Restart TV

This popular feature lets you go back to the beginning of any currently airing or in-progress recorded program that has the Restart option.

659 - Friends
The One with Mrs. Bing

1:15 / 1:15

While watching Live TV, click the

left dot on the clickpad to open your control options, then click the bottom dot or swipe down for control access to the Restart feature. Swipe or click right to highlight the Restart icon, then press the center of your clickpad to Restart to the beginning of the program. You can also use this feature when you are watching an in-progress or previously recorded program.

Programs that have the Restart option will display the Green Restart icon in the Guide and program description. Some programs, because of programming restrictions, don't allow for the Restart function. Please contact our office if you have questions regarding this.

### **Closed Captioning**

While watching Live TV, click the left dot on the clickpad to open your control options, then click the bottom dot or swipe down for control access to the Closed Captioning feature. Swipe or click right to highlight the Closed Captioned icon, then press the center of your clickpad to enable Closed Captioning. Follow the same procedure to turn Closed Captioning off.

#### Pause Live TV

Life happens and there may be times when you need to take care of something while watching your favorite program. Use the Pause Live TV feature by pressing the Play/Pause button on your remote control. When you want to resume your paused program just press the Play/Pause button again to play the program where you left off.

#### Fast Forward and Rewind Features

There may be times when you want to go back and see that exciting play in the game or fast forward through commercials—don't tell the advertisers! To use this feature during an in-progress or recorded program, click the left dot on the clickpad to open your control options; using your clickpad, swipe left to rewind and swipe right to fast forward. To be more precise, click the left dot on your clickpad to rewind in 30 second increments and click the right dot to fast forward in 30 second increments.

### **On-Screen Guide Management**

You can use the clickpad on any program highlighted in blue for additional options. Press Watch to view a currently-airing program. Highlight Record to set a recording for this program. Highlighting and selecting Search allows you to see other times when the program is available to watch or to set a recording for the program.

### **Program Guide Navigation**

You can use the clickpad to press up/down/ left/right or swipe to navigate through the on-screen Program Guide.

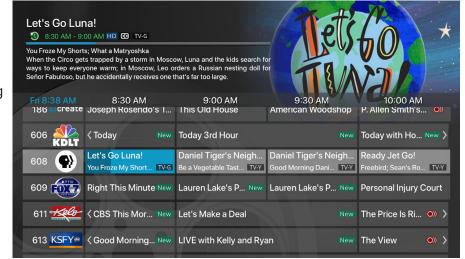

### **Recording Programs from the Guide**

Select a currently-airing or upcoming program, then highlight and select Record to create a recording for this program. See the Recording Programs section of this guide for additional Recording instructions.

#### **Tab Bar**

From the Program Guide, press the back button to open the Tab Bar. The Tab Bar allows you to navigate left or right to access For You, Guide, Recordings, Video on Demand, Search, and Account options, which is covered in other sections of this guide.

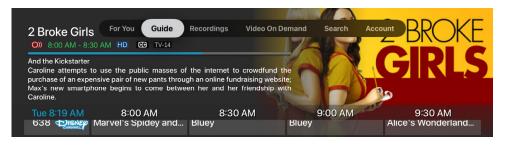

#### **Account Option – How to Activate a New Device**

First add ITC Stream using the page 1 instructions. From a previously activated device, open the Account screen, scroll down to highlight and select Add Device and use the displayed Login and Passphrase to activate the new device.

# **Recording Your Programs**

#### **Making a Recording**

When you select Record, a screen will display that gives you the options for setting a series rules for this program. If you don't want to set a Series Rule for this program, select One Time Recording. To further manage this recording, go to the Tab Bar and select the Recordings option.

#### **Watching Your Recordings**

Recordings can be viewed from either the Recordings or Search screen options. Select Recordings from the Tab Bar to open the

Recordings screen. Highlight and select Current to open your recorded program list. Scroll through the list, select the program you want to watch, and press the Play/Pause button on the remote to start watching the program. You can also delete the program by navigating to the right and then highlighting and selecting Delete. You will receive a prompt asking you to confirm the deletion.

### **Search Option**

From any of your Search options, you can see a list of currently airing programs and future times for a specific program by highlighting and pressing on Search. Future

programs can be recorded by highlighting and pressing the Record button. For programs that are currently airing, you can either watch the program or select to Record it.

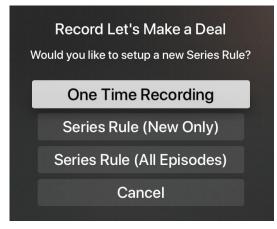

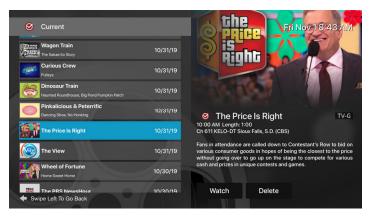

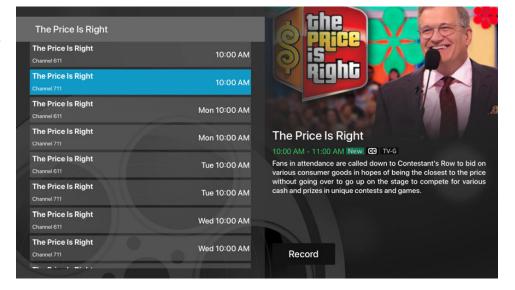

### **Managing Your Programs**

#### **Current Recordings**

To watch or delete current recordings, go to the Tab Bar above the Program Guide and select the Recordings option. Highlight and select Current to open the list of your Current recordings. From this list you can either watch or delete your recorded programs by highlighting and selecting the option with your clickpad. If you choose to delete a program, you will receive a prompt asking to confirm your deletion.

#### **Upcoming Recordings**

Use the Upcoming feature to manage settings for your future recordings. From the Recordings screen, highlight Upcoming and open the list of Upcoming Recordings. Scroll through the list to highlight and select an Upcoming Program recording that you want to manage. If there are multiple recordings, scroll and highlight the one you want to manage, highlight and select Edit to open an Edit Recording window. To assure that

you don't miss the beginning of a program, you can change the Start Recording time by highlighting and selecting Start Recording. This will open a screen that gives you options on how Early, Late, or On Time you want a program to begin. Scroll through to highlight and select your option. The Stop Recording functions the same way as the Start Recording feature and is beneficial when watching sporting events. Once you have finished your changes, highlight and select Save.

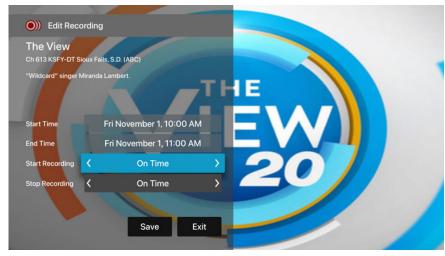

#### Rules

Use the Rules feature to manage the episodes

of a series that you want recorded automatically. From the Recordings screen, highlight and select Rules to open the list of Series recordings. Scroll through the list then highlight and select the program series that you want to edit. At this point an Edit Rule screen will open. Highlight and select Keep at Most to choose a maximum number of episodes that you want to keep of this series, or you can choose to keep All Episodes. Show Type allows you to keep Only New or All Episodes of a series.

You can also choose to set the Start and Stop Recording times for all episodes in this series. This option works the same way as it does in the Upcoming Recordings. Once you have finished your changes, highlight and select Save.

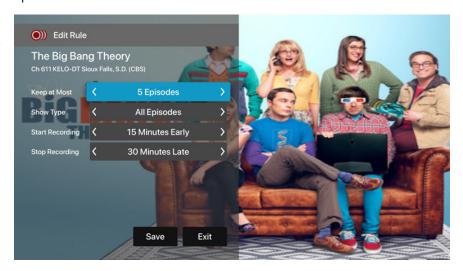